# **一、 准备工作**

### (\*)在条件允许下,一定要备份系统

因为换完主板后,需要重新设置 *UUID* 和 *SN* 等信息,而这些信息跟某些软件绑 定在一起,如果不更改的话,可能导致软件不可用等未知问题,所以在换主板前

#### 先获取这些信息

1、如果开机能进入到 Shell 下, 可以进入 Shell 命令提示下, 输入"info all"

301 302 Shell> info all 303 304 SYSTEM INFORMATION 305 306 Date/Time: Mar 23, 2014 13:46:20 (20:14:03:23:13:46:20) 307 Timezone: GMT+00:00 308 DST: Not Affected 309 310 Manufacturer: hp 311 Product Name: Integrity rx2800 i4 312 Product Number: AT101A 313 Original Product Number: AT101A 314 Serial Number: SGH325XW6C 315 UUID: F83D0198-FC87-11E2-A6F2-6BFD858A3FD3 316 Physical Serial Number: SGH325XW6C 317 Physical UUID: F83D0198-FC87-11E2-A6F2-6BFD858A3FD3 318 319 CPU INFORMATION 320 321 Active Socket

2、如果不能进入 Shell 下,可以在机器上找到 SN 的标签,在主板上找到 UUID,

如果都不行,打电话咨询 RC

查看是否做了 *RAID*

在 Shell 下输入以下命令

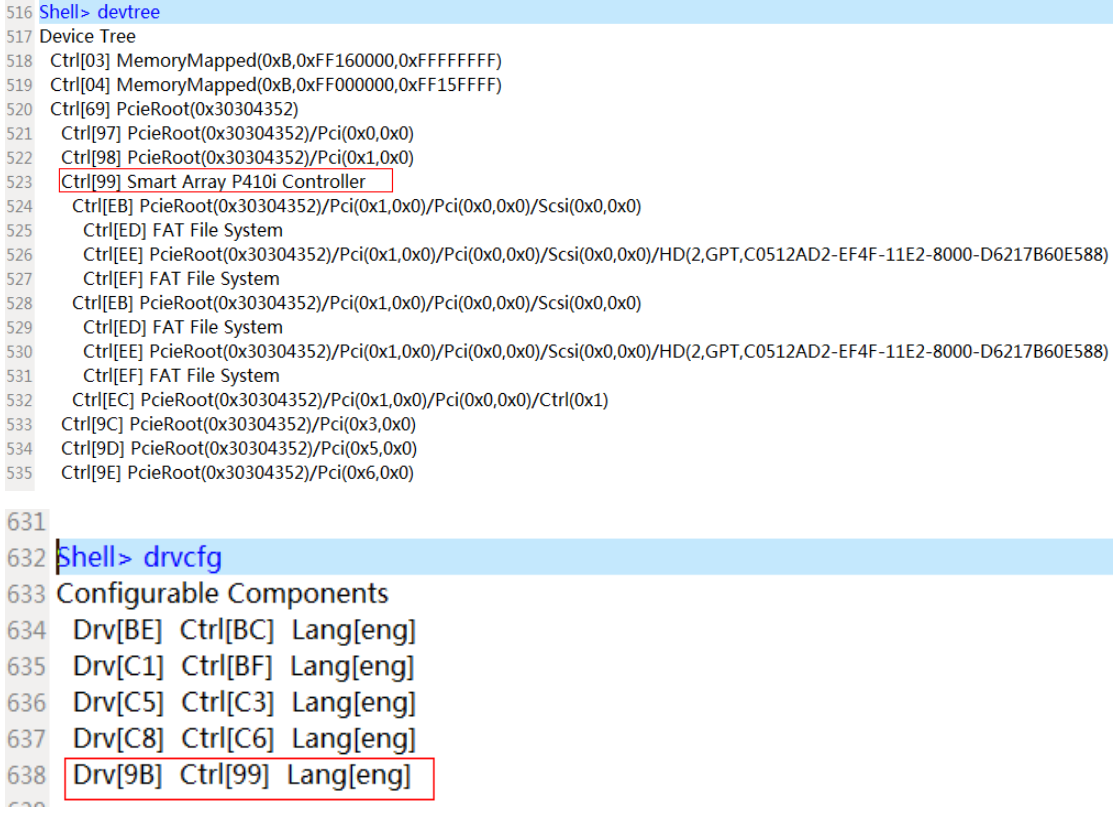

输入命令:Shell> drvcfg –s 9B 99,会出现 RAID 配置界面

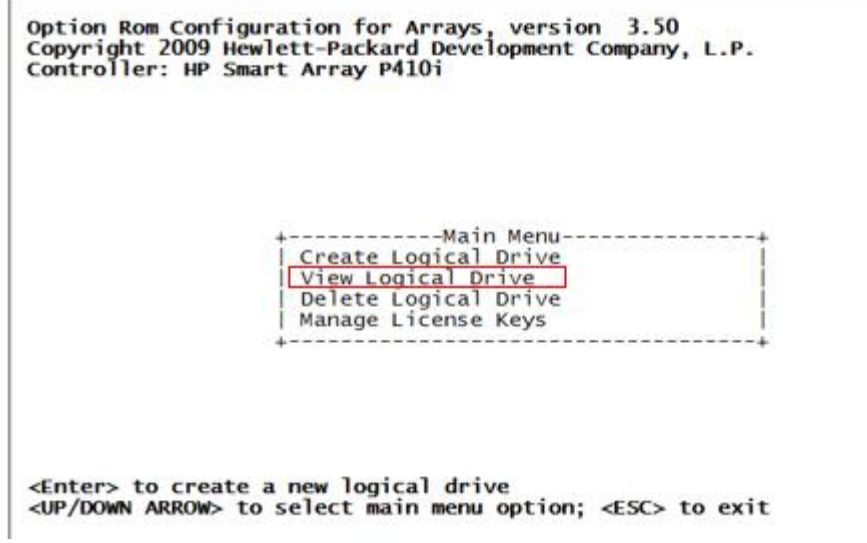

.

选择"View Logical Drive",回车,看到以下界面,说明做了 RAID

Option Rom Configuration for Arrays, version 3.50<br>Copyright 2009 Hewlett-Packard Development Company, L.P.<br>Controller: HP Smart Array P410i Logical Drive # 1, RAID 1+0, 279.4 GB, Status OK --Assigned Physical Drives-[ ] Port 1I, Box 1, Bay 1, 300.06B SAS Drive OK<br>[ ] Port 1I, Box 1, Bay 2, 300.06B SAS Drive OK -----------Assigned Spare Drives---------------No Drives Present View Logical Drive<br><UP/DOWN ARROW> to scroll; <ESC> to return; <Tab> to navigate

## **二、 更换主板**

注意:

- 1、 更换主板一定要彻底断开电源,并且要戴静电手环,防止因为静电导致主板 DOA
- 2、 主板中有一块纽扣电池,出厂的情况下,电池和主板之间有一个塑料条,需 要拔掉
- 3、 主板会附带一个 MP 卡的初始用户名和密码,第一次登录需要用到这个信息, 登录成功后,在用户的同意下将它改成 Admin/Admin
- 4、在主板更换完成后, 在加电前, 将主机的硬盘, 拔出, 设置好 RAID 后, 再将 其放回原位

## **三、 相关操作**

1、确定当前的模式是否是 RAID 模式,使用 saupdate.efi 工具 首先将 saupdate.efi 工具放到 U 盘中,然后在 Shell 中找到 U 盘的路径

```
329 Launching UEFI Shell.
330 UEFI Shell version 2.30 [2.0]
331 Current running mode 1.1.2
332 Device mapping table
333 fs0
          :Removable HardDisk - Alias hd41a0b blk0
          PcieRoot(0x30304352)/Pci(0x1A,0x7)/USB(0x0,0x0)/HD(1,MBR,0x26F326F2)
334
335 blk0 :Removable HardDisk - Alias hd41a0b fs0
336
          PcieRoot(0x30304352)/Pci(0x1A,0x7)/USB(0x0,0x0)/HD(1,MBR,0x26F326F2)
337 blk1 :BlockDevice - Alias (null)
          PcieRoot(0x30304352)/Pci(0x1F,0x2)/Sata(0x0,0x0)
338
339 blk2 : Removable BlockDevice - Alias (null)
          PcieRoot(0x30304352)/Pci(0x1A,0x7)/USB(0x0,0x0)
340
```
进入到 U 盘中,运行 saupdate.efi 工具

```
344
345 Shell> fs0:
346
347 fs0:\> ls
348 Directory of: fs0:\
349
350 07/29/10 03:30p
                               442,368 saupdate.efi
351
          1 File(s)
                     442,368 bytes
          0 Dir(s)
352
353
354
355 fs0:\> saupdate.efi get_mode all
356
357 The controller at 0:1:0:0 is in RAID mode
```
发现当前状态已是 RAID 模式, 所以我们无需修改, 如果不是, 使用以下命令将

模式设置为 RAID 模式

saupdate.efi set mode 0:1:0:0 raid

2、更新 UUID, SN 等相关信息

进入 MP,使用 sysset 命令修改,然后重启

10 [ilo9c8e9936e778] CM:hpiLO-> sysset  $11$  $12$ 13 SYSSET 14 Current System Information Parameters: 15 Manufacturer  $: HP$ Product Name (prodname) : Uninitialized 16  $17$ Secondary Product Name: Integrity rx2800 i4 18 Product Number (prodnum) : Uninitialized 19 Secondary Product Number: AT101A 20 Serial number (serial) : Uninitialized Secondary Serial Number: SGH325XW6C  $21$  $22$  UUID (uuid) : F83D0198-FC87-11E2-A6F2-6BFD858A3FD3 **Secondary UUID** 23 **Product ID** 24  $: 0x811$ 25 26 27 28 Primary and secondary system parameters values do not match. 29 Copy secondary parameters to primary? (Y/[N]): y

### 选择"v"后, 开始同步信息

28 Primary and secondary system parameters values do not match.

29 Copy secondary parameters to primary? (Y/[N]): y

30

 $L1$ 

 $31$ -> Secondary system parameters values have been copied to primary

system parameters. 32

33

34 ->System Information parameters have been updated.

35

36 iLO MP needs to be reset in order for these changes to take effect 37

重启, 输入命令"xd -r -nc"

最后,将硬盘放入原位,开始启动系统。